ESalem STATE SITY

**[navcenter@salemstate.edu](mailto:navcenter@salemstate.edu) Phone: 978.542.8000 Fax: 978.542.8520**

# **Student Navigation Center**

## How to: 1098-T e-Consent

1. Log into Navigator.

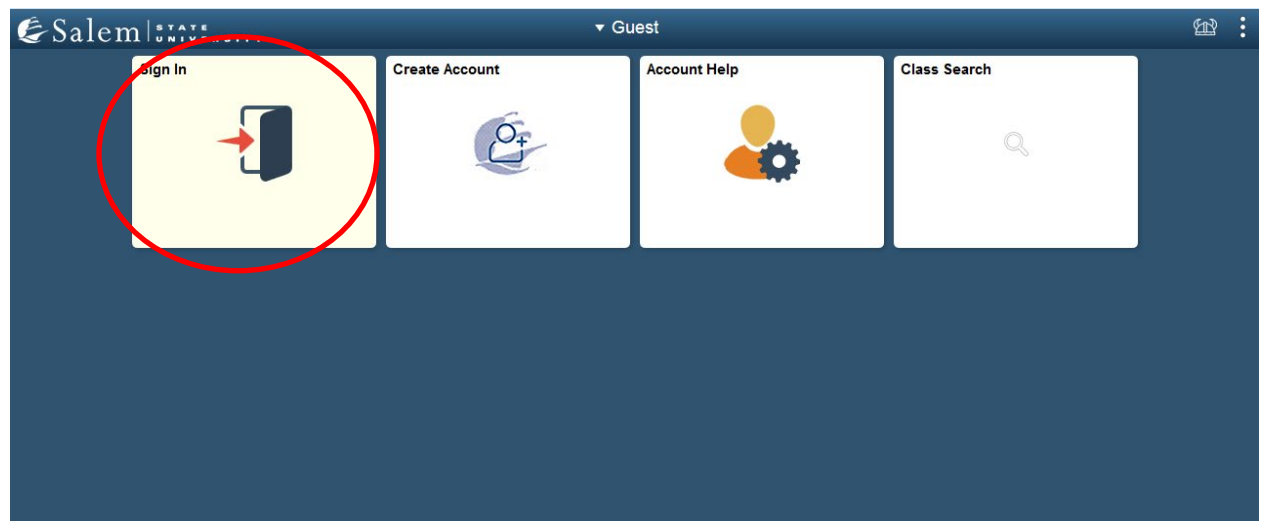

2. Once at the Student Homepage, click on "Financial Account".

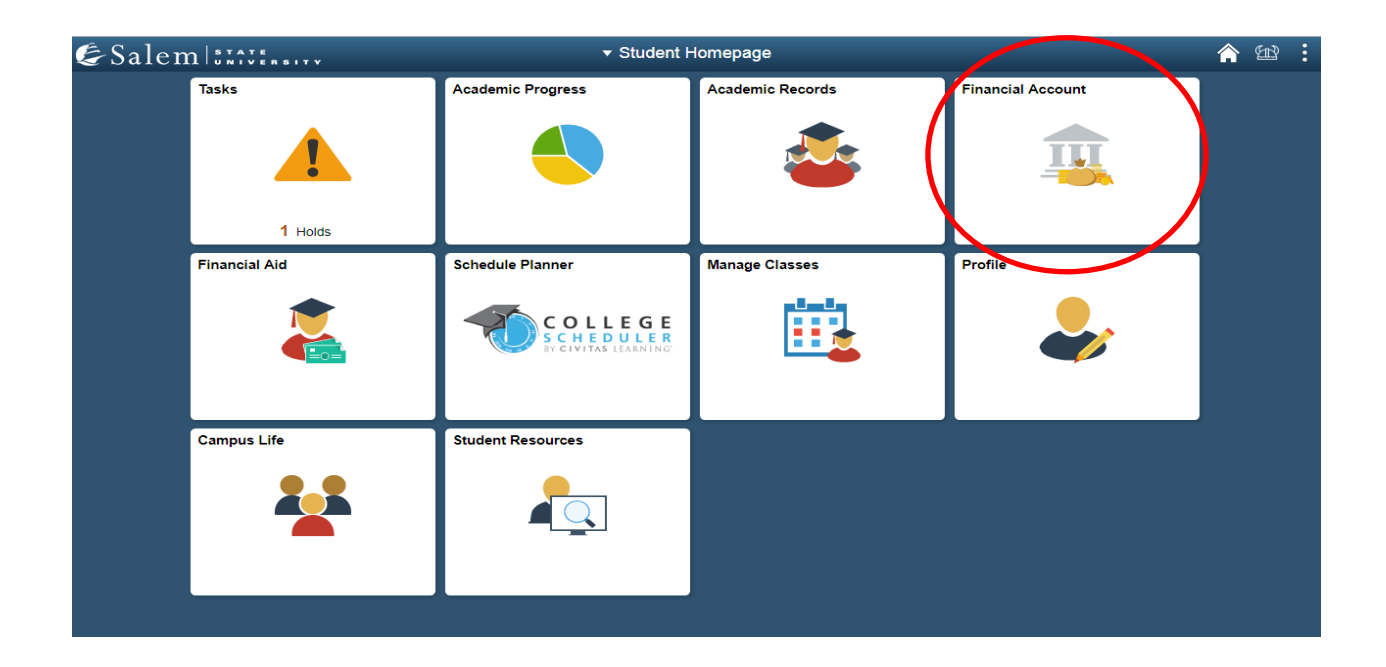

### 3. Located in the menu bar, click on "Student Accounts".

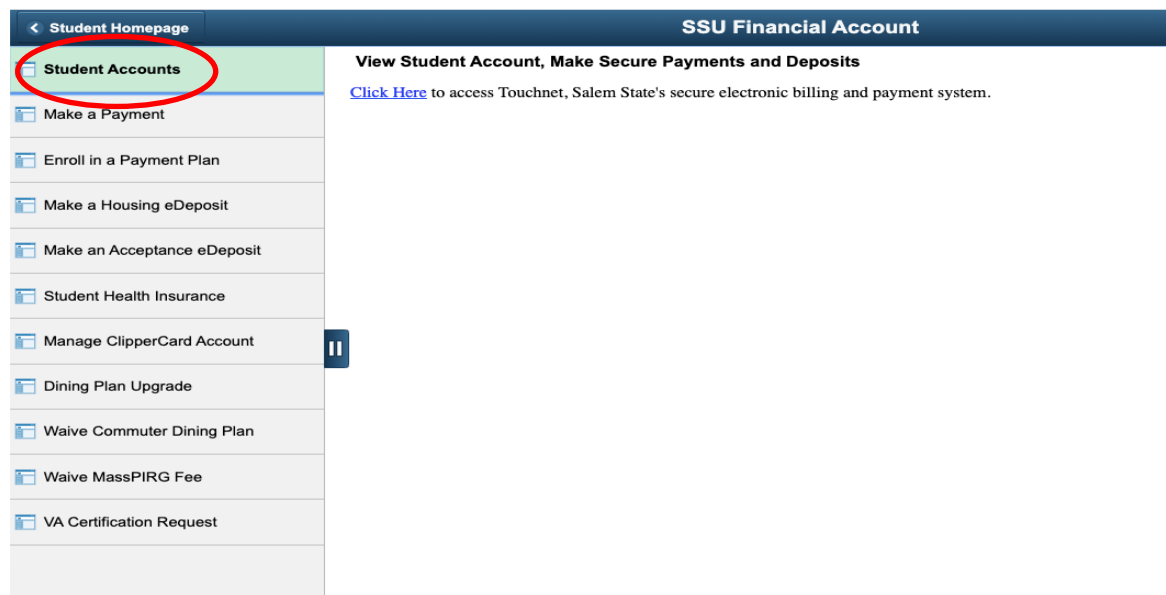

### 4. Click on the "Click Here" link to access TouchNet.

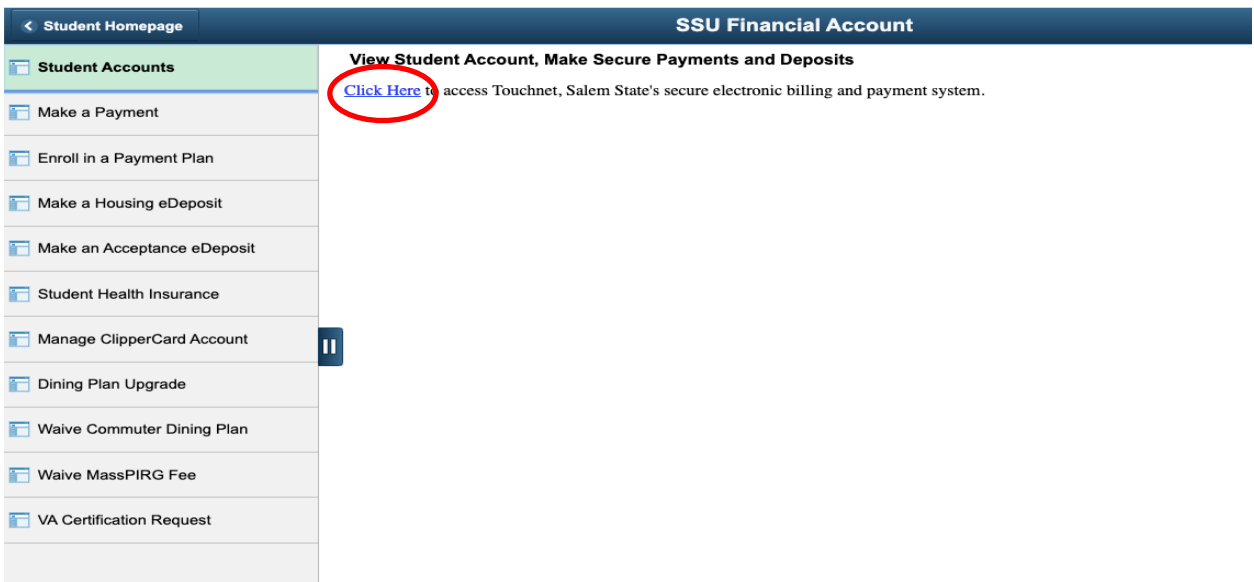

#### 5. Select the home icon in the upper left-hand corner on the gray banner.

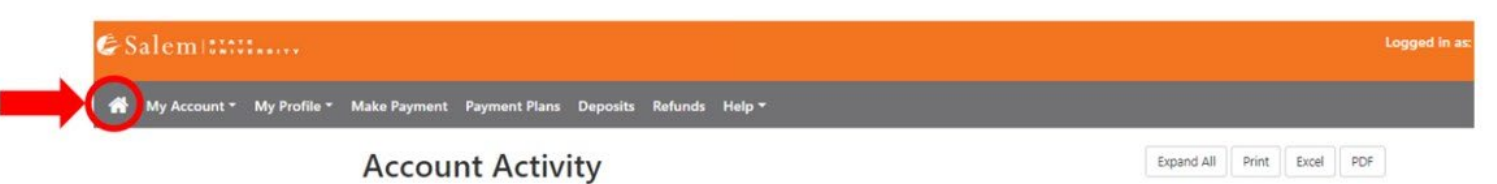

6. Once at the TouchNet home page, click on "Consent and Agreements" button on the right hand menu.

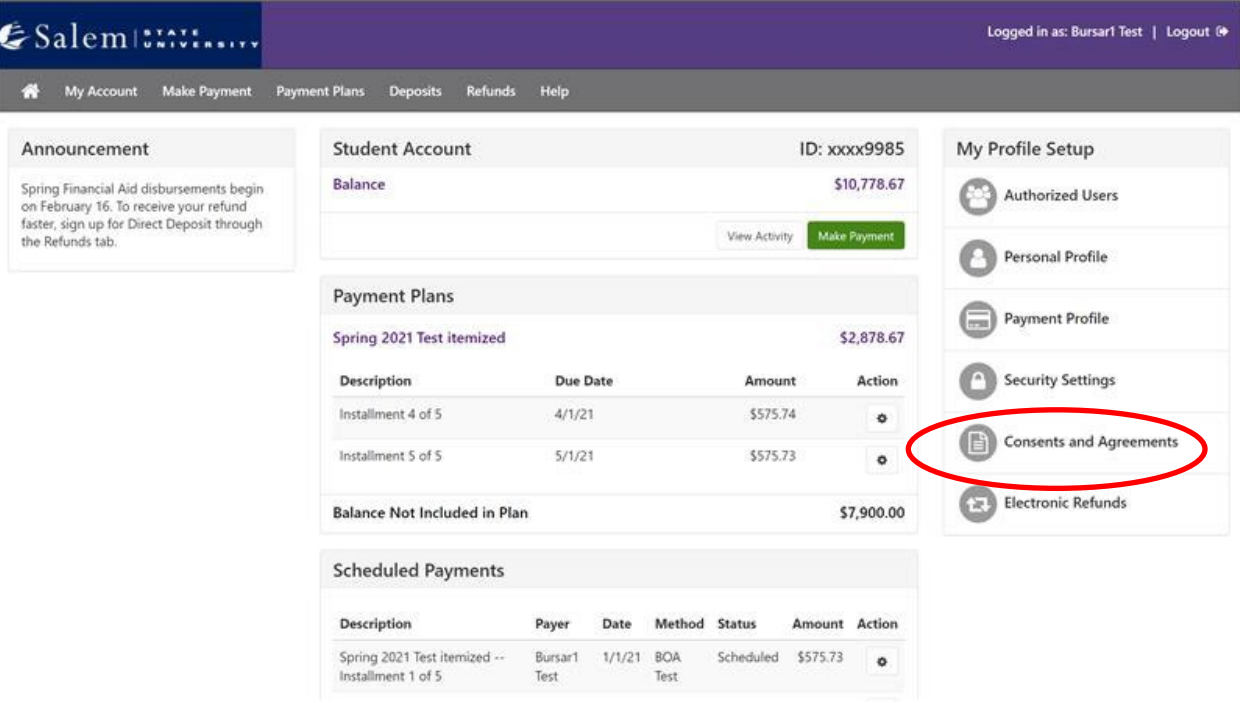

7. Once in your "**Consents and Agreements**" page, you will be able to view your consents. Click on "Change".

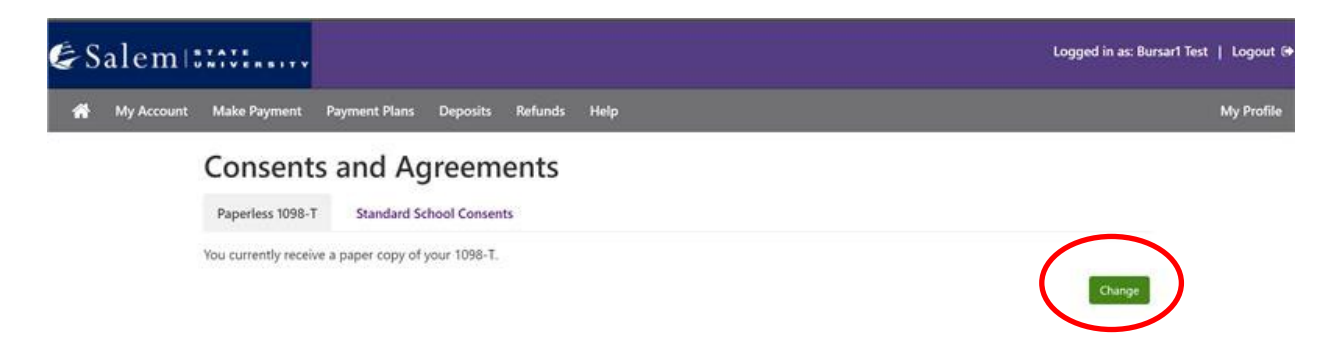

8. A pop up will appear. Please read the section carefully and accept the option you prefer.

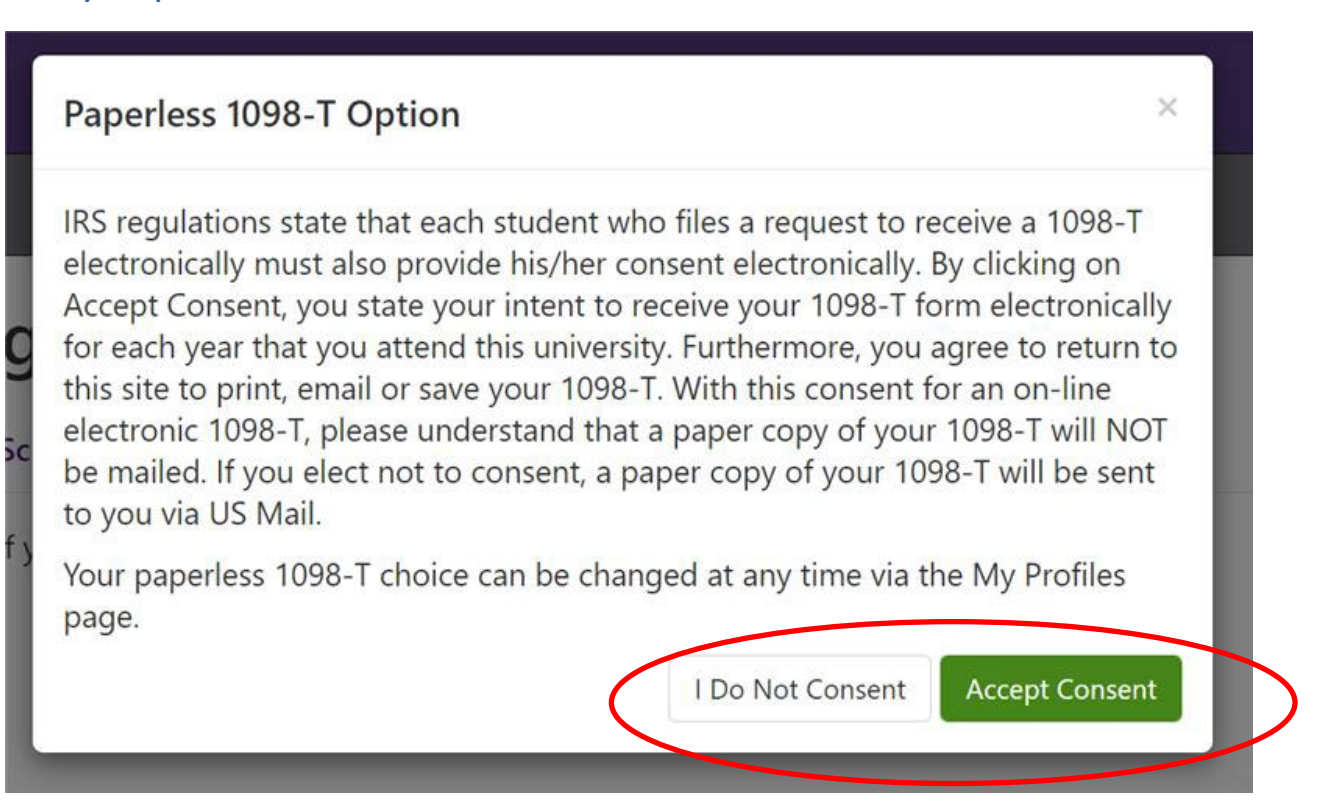

8. Accept Consent to agree to paperless. I Do Not Consent to return to paper copy. Please note, the eConsent is not confirmation you will receive a 1098-T Tax Form this year. If eligible, the form will allow electronic delivery. Eligible students can expect delivery by January 31. For additional questions, please contact the Student Navigation Center at navcenter@salemstate.edu.